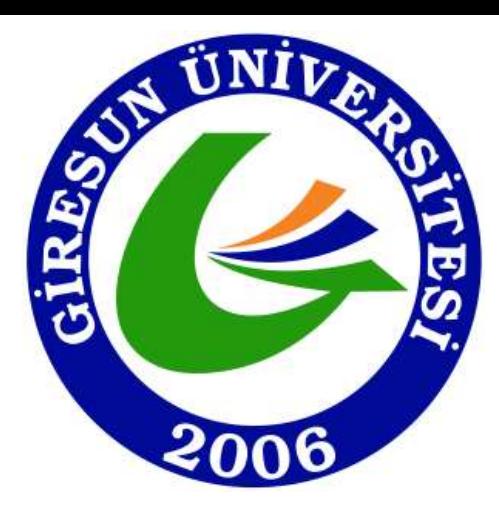

# GİRESUN ÜNİVERSİTESİ BİLGİ İŞLEM DAİRE BAŞKANLIĞI Üniversite Bilgi Yönetim Sistemi ÜBYS Destek Modülü Kullanım Kılavuzu

## 1. ÜBYS'ye https://ubys.giresun.edu.tr/ adresinden giriş yapılır.

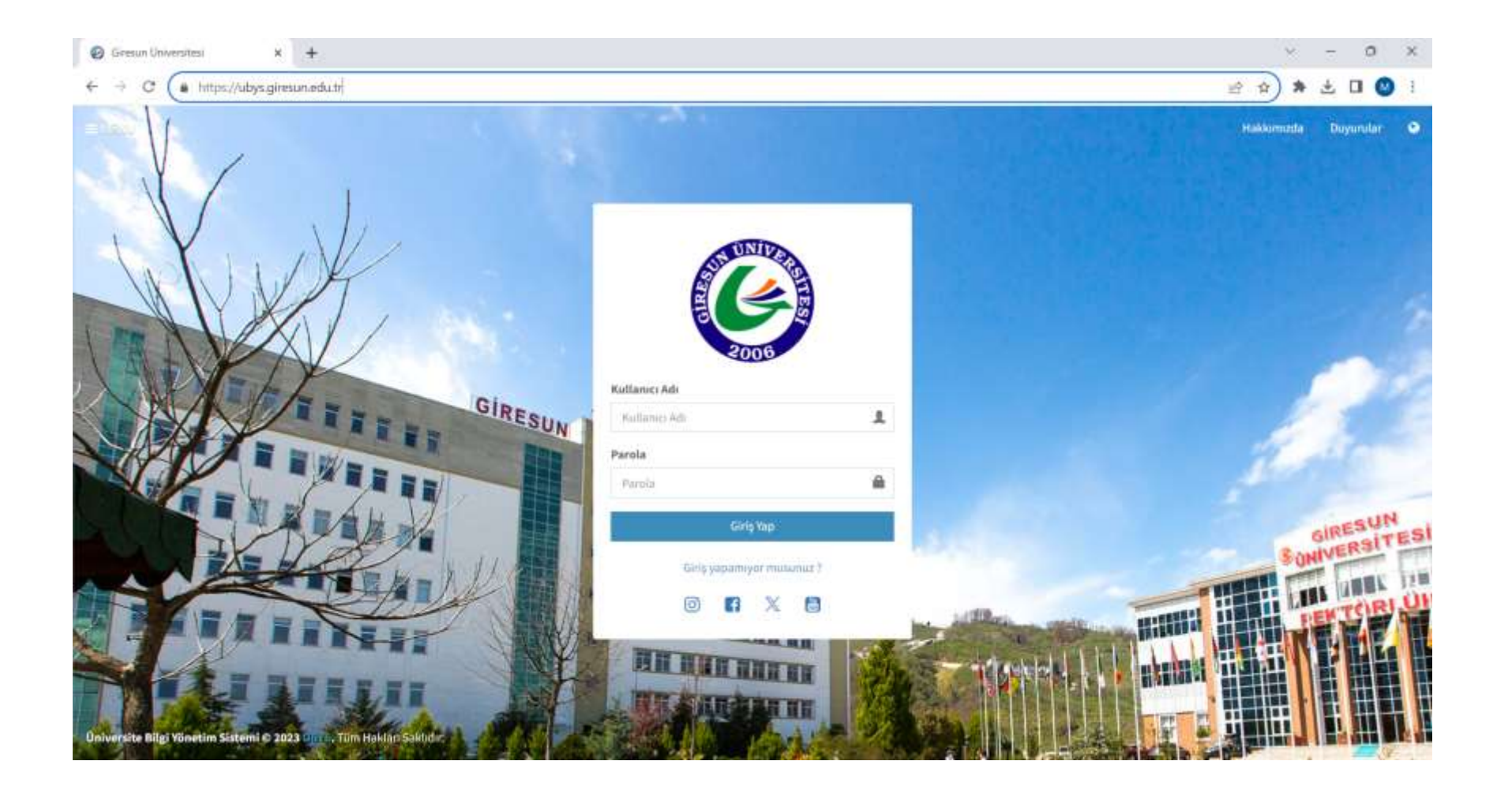

# 2. ÜBYS ana sayfasında bulunan «ÜBYS Destek» menüsüne tıklanır.

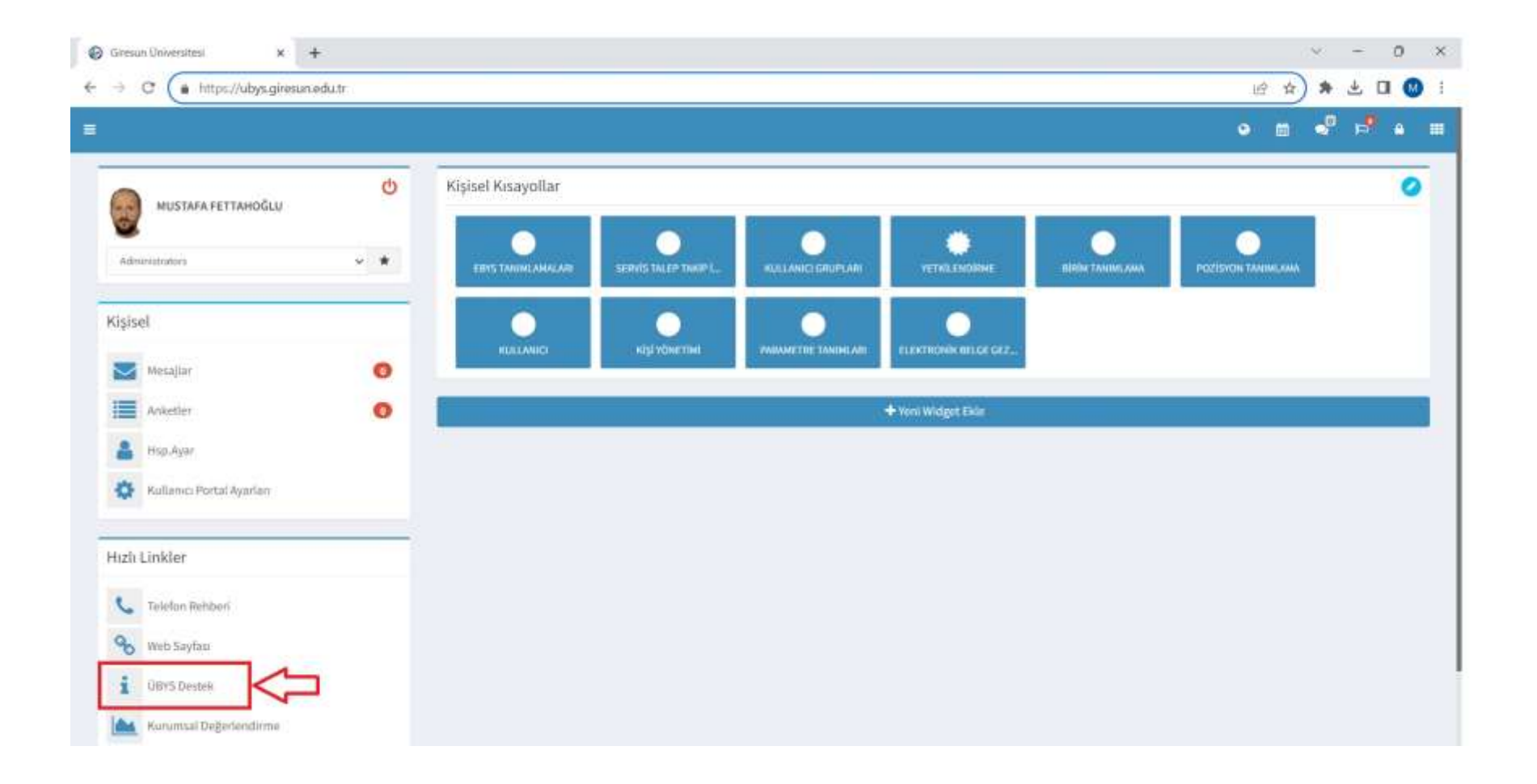

#### 3. Servis/Destek sayfasında bulunan «ÜBYS Destek» menüsüne geçiş yapılır ve talep ile ilgili başlık seçilir.

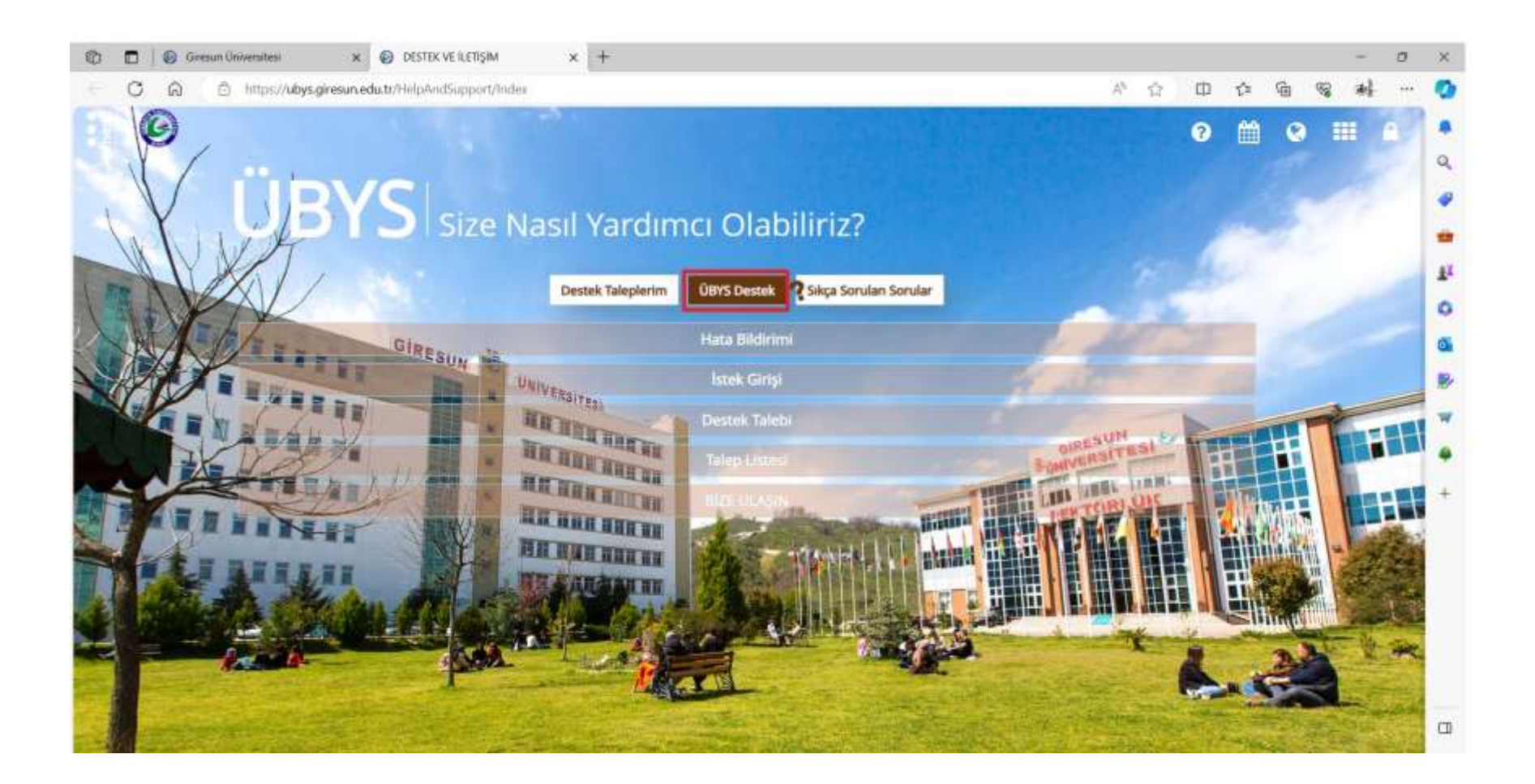

4. Sırasıyla açılan listeden (açılan menü/açılan kutu) (1,2) ilgili öğe seçilir ve alan (3) doldurulur varsa konu ile ilgili dosya (resim) (4) vb. eklenir sonrasında kaydetme (5) işlemi yapılarak talep Takip Birimine iletilmiş olur.

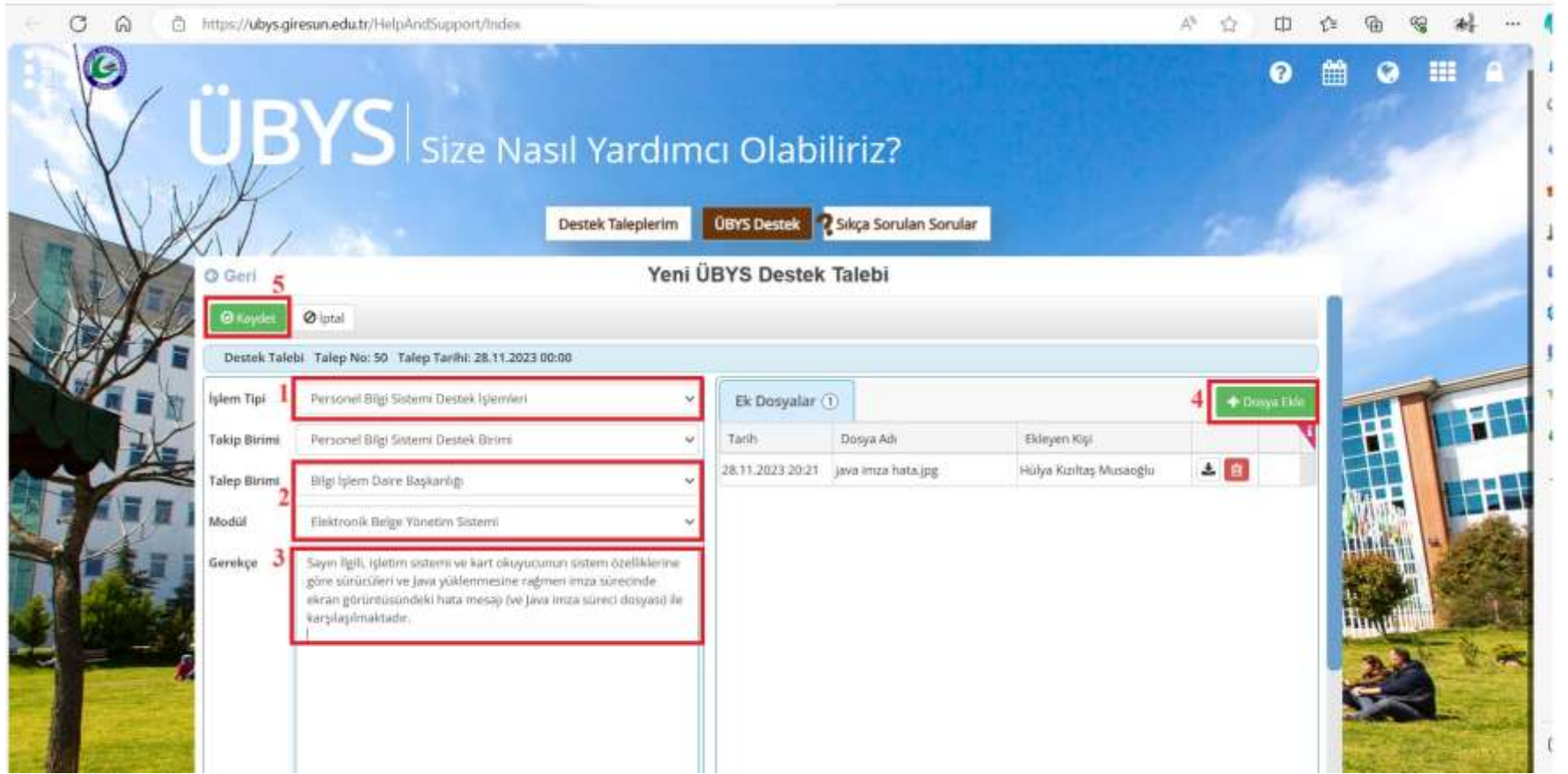

4a. İşlem Tipi (1) olarak EBYS ve Sistem Organizasyon Destek İşlemleri veya Personel Bilgi Sistemi Destek İşlemleri seçilebilir. Modül (2) olarak lütfen Personel Bilgi Sistemi veya Elektronik Belge Yönetim Sistemi öğesini seçiniz!

EBYS ve Sistem Organizasyon Destek İşlemleri?

- I. Elektronik Belge Yönetim Sistemi altında yapılan tüm işlemler.
- II. E-İmza süreçleri.

Personel Bilgi Sistemi Destek İşlemleri?

I. Kişisel Memur İşlemleri altında yapılan tüm işlemler

5. (Başarılı) Kaydetme işleminin ardından, servis talebinizin 'X' sıra numarasıyla kaydedildiği mesajı ekranda görüntülenir.

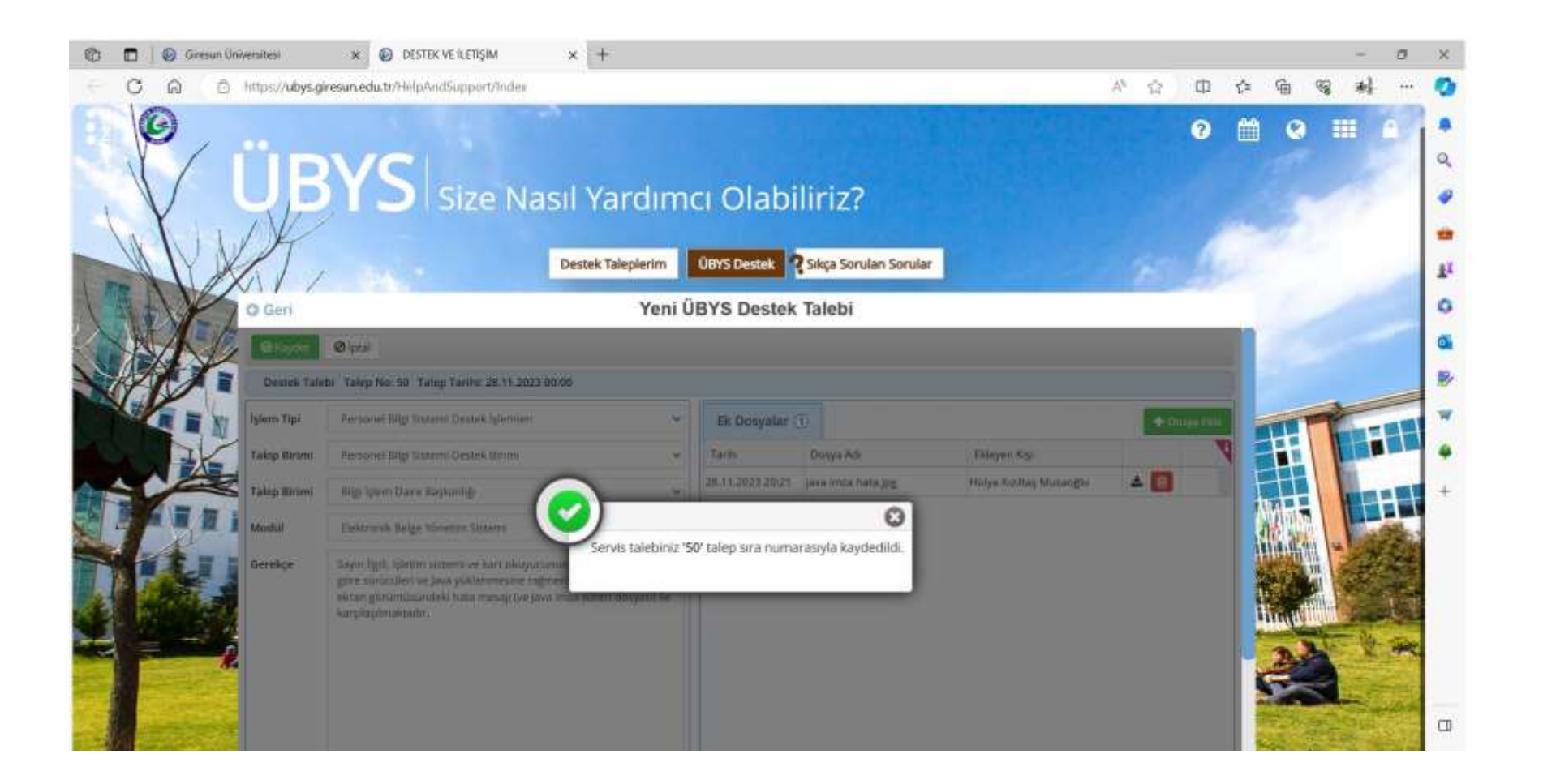

6. Destek Talebiniziniz gerekçesini lütfen sürecin daha iyi anlaşılması için anlaşılır, açık ve seçik bir şekilde yazınız ve sürecin işletilmesinde karşılaşılan hata mesajını/hata kodunu içeren dosyayı (resim) dosya eki olarak ekleyin. Örnek bir sürece göre gerekçe ve ek dosya aşağıdadır;

#### Gerekçe

Sayın İlgili, işletim sistemi ve kart okuyucunun sistem özelliklerine göre sürücüleri ve Java yüklenmesine rağmen imza sürecinde ekran görüntüsündeki hata mesajı (ve Java imza süreci dosyası) ile karşılaşılmaktadır.

#### Ek Dosya

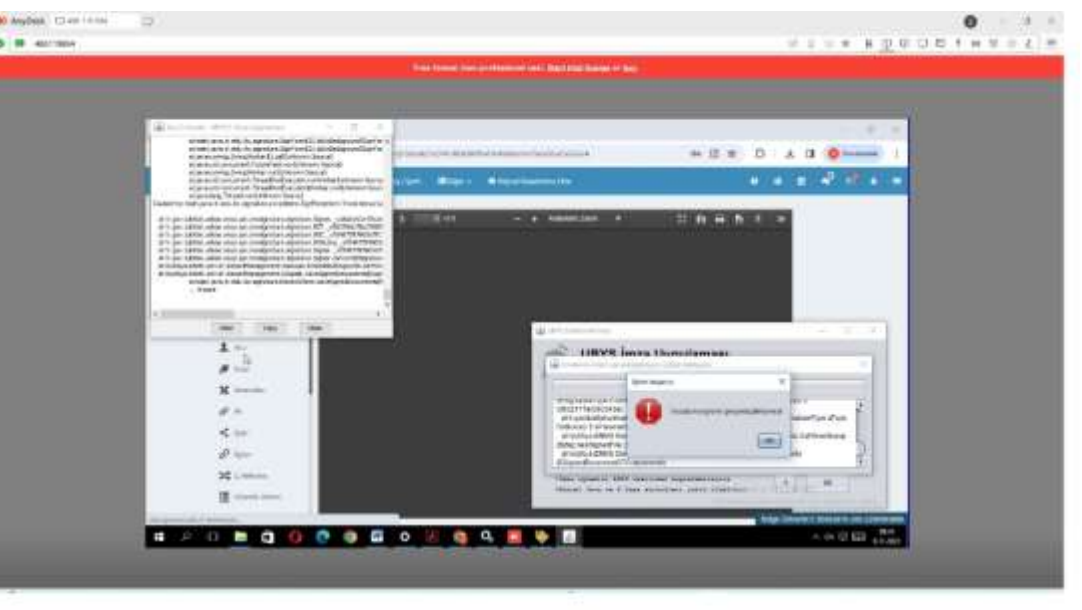

#### 7. «Destek Taleplerim» menüsünden girmiş olduğunuz taleplerin anlık durumlarını görüntüleyebilirsiniz.

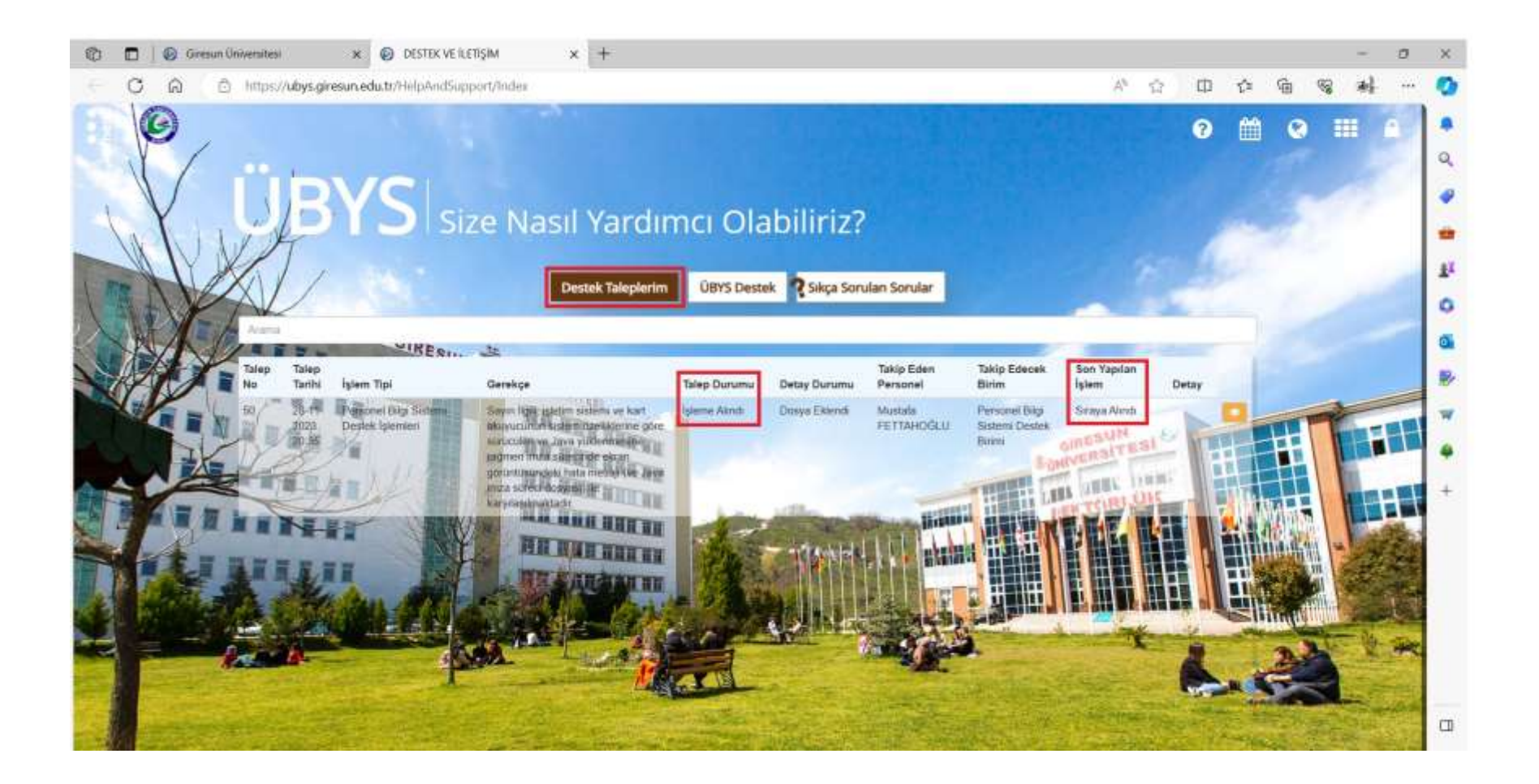

#### 8. «Detay Durumundan» veya göz ikonundan destek talebinizle ilgili detaya ulaşabilirsiniz.

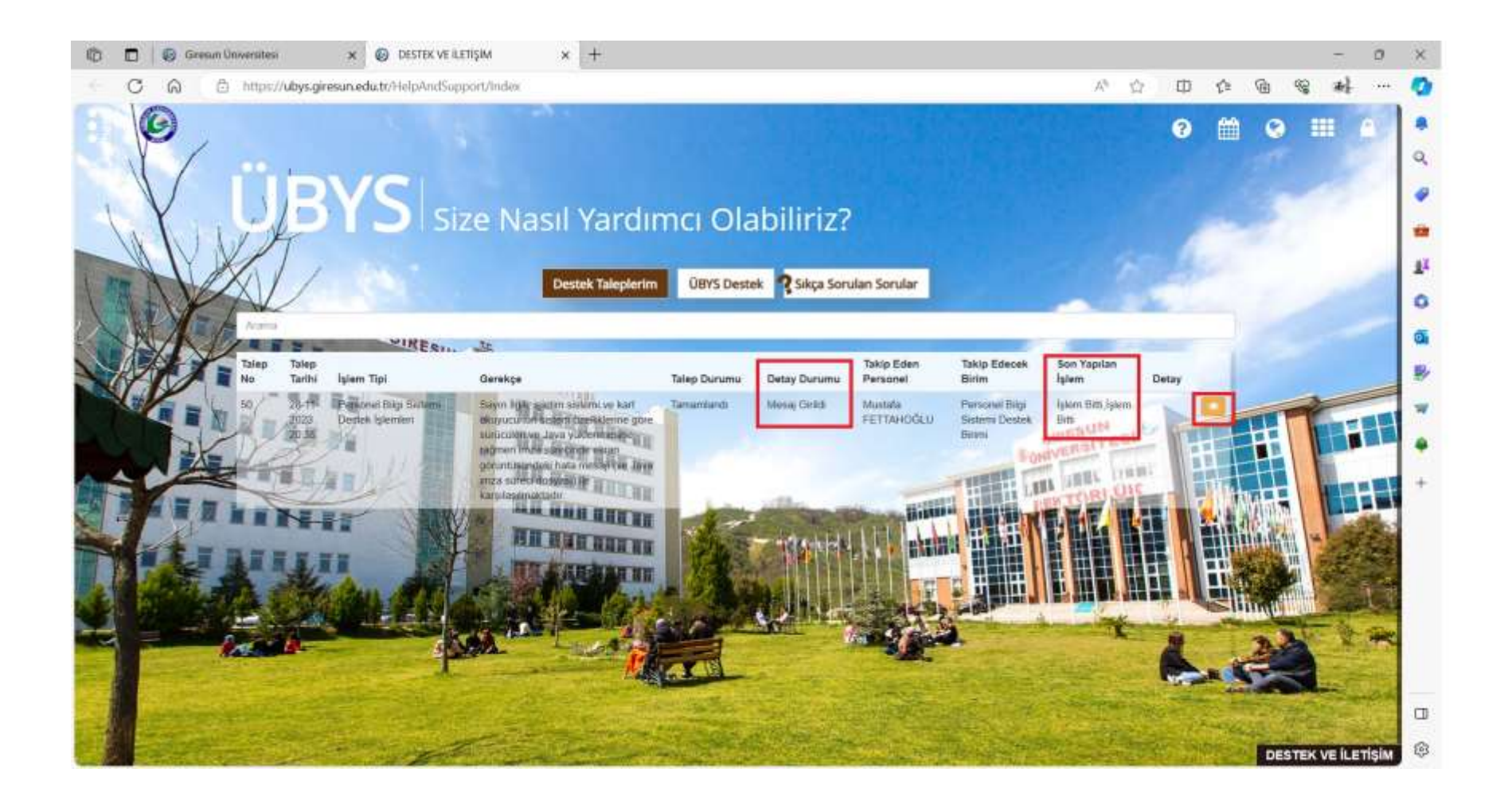

### 9. Destek talebinizle ilgili mesaja zarf ikonuna veya tablodaki ilgili kayda tıklayarak ulaşabilirsiniz.

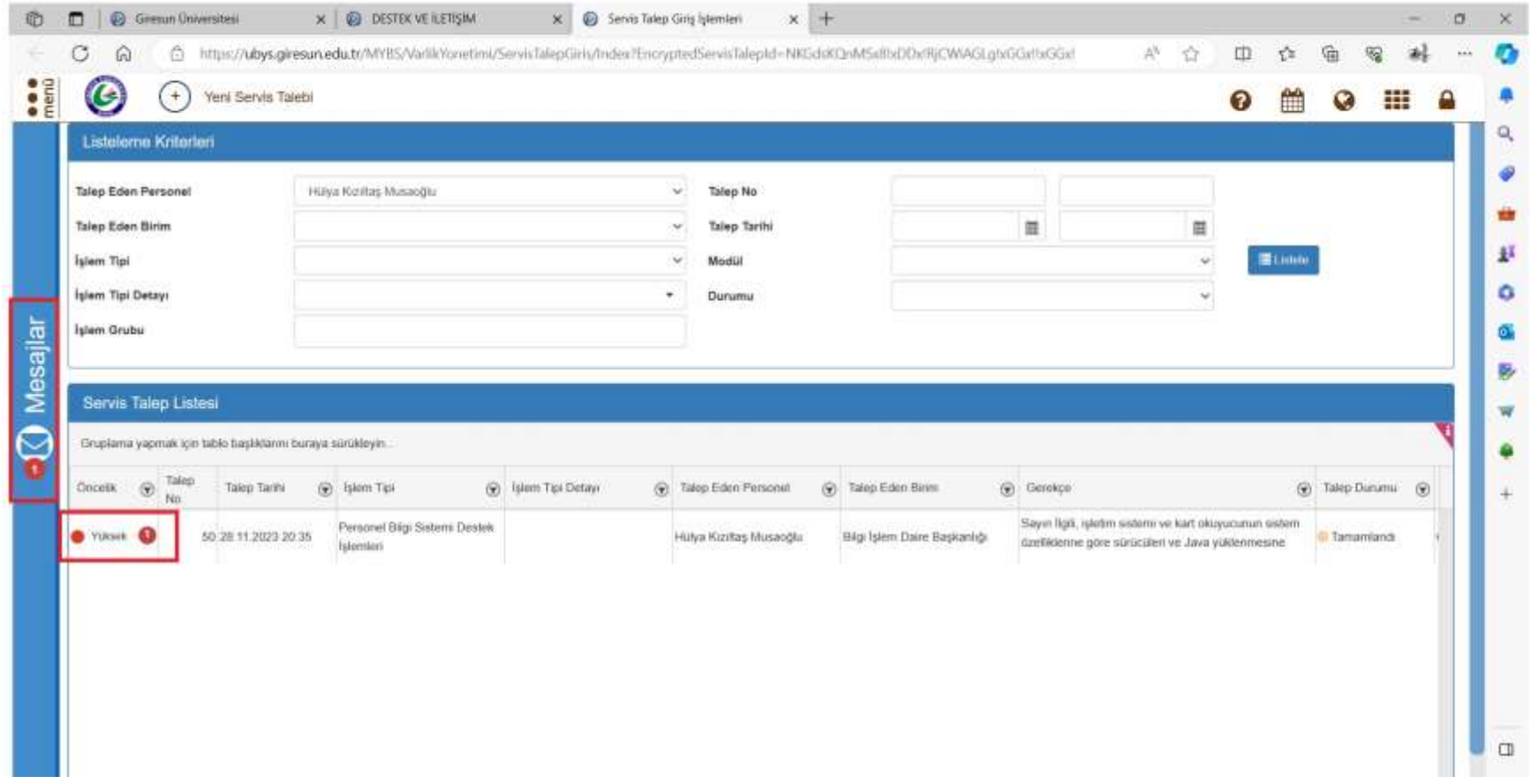

### 10. Zarf ikonuna tıkladığınızda destek talebinizle ilgili mesaj ekranda görüntülenir.

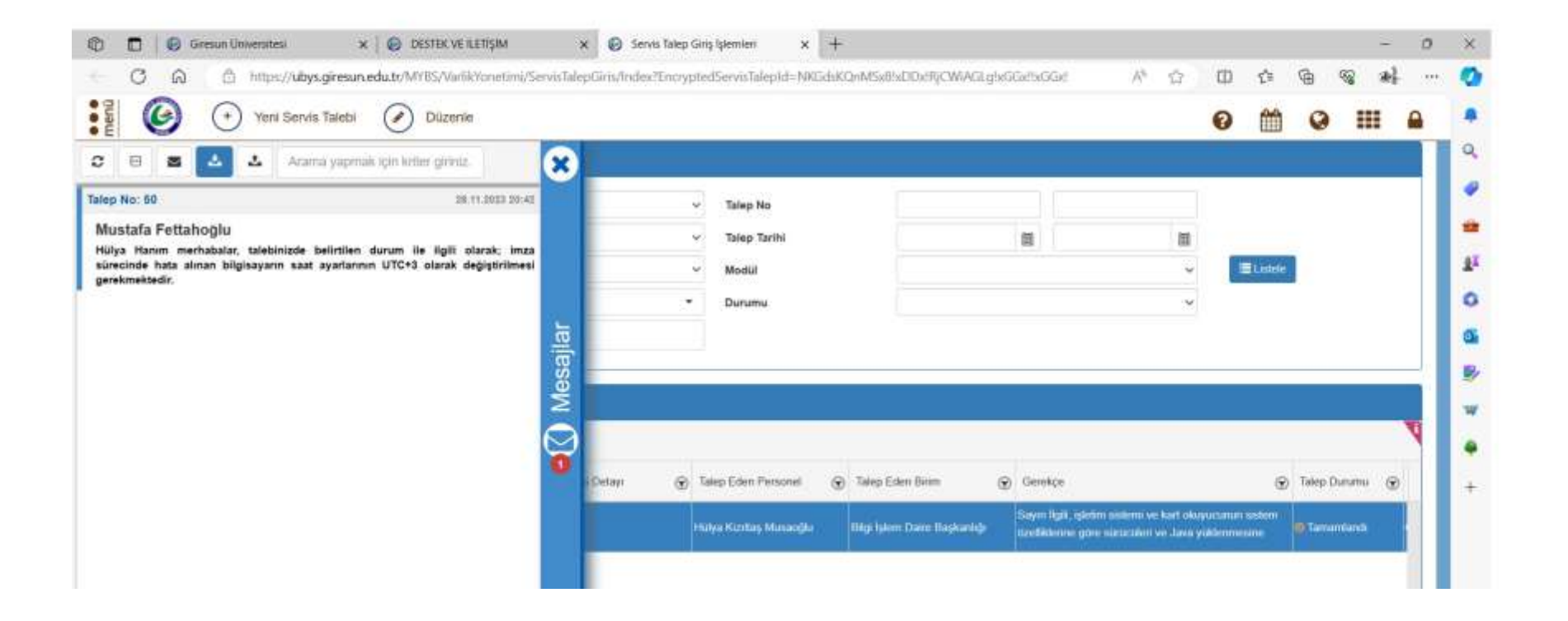

## 11. Destek talebinizle ilgili mesaj tablonun ilgili kaydı seçildikten sonra «Kurum İçi Mesajlar» sekmesine tıklanarak da ekranda görüntülenebilir.

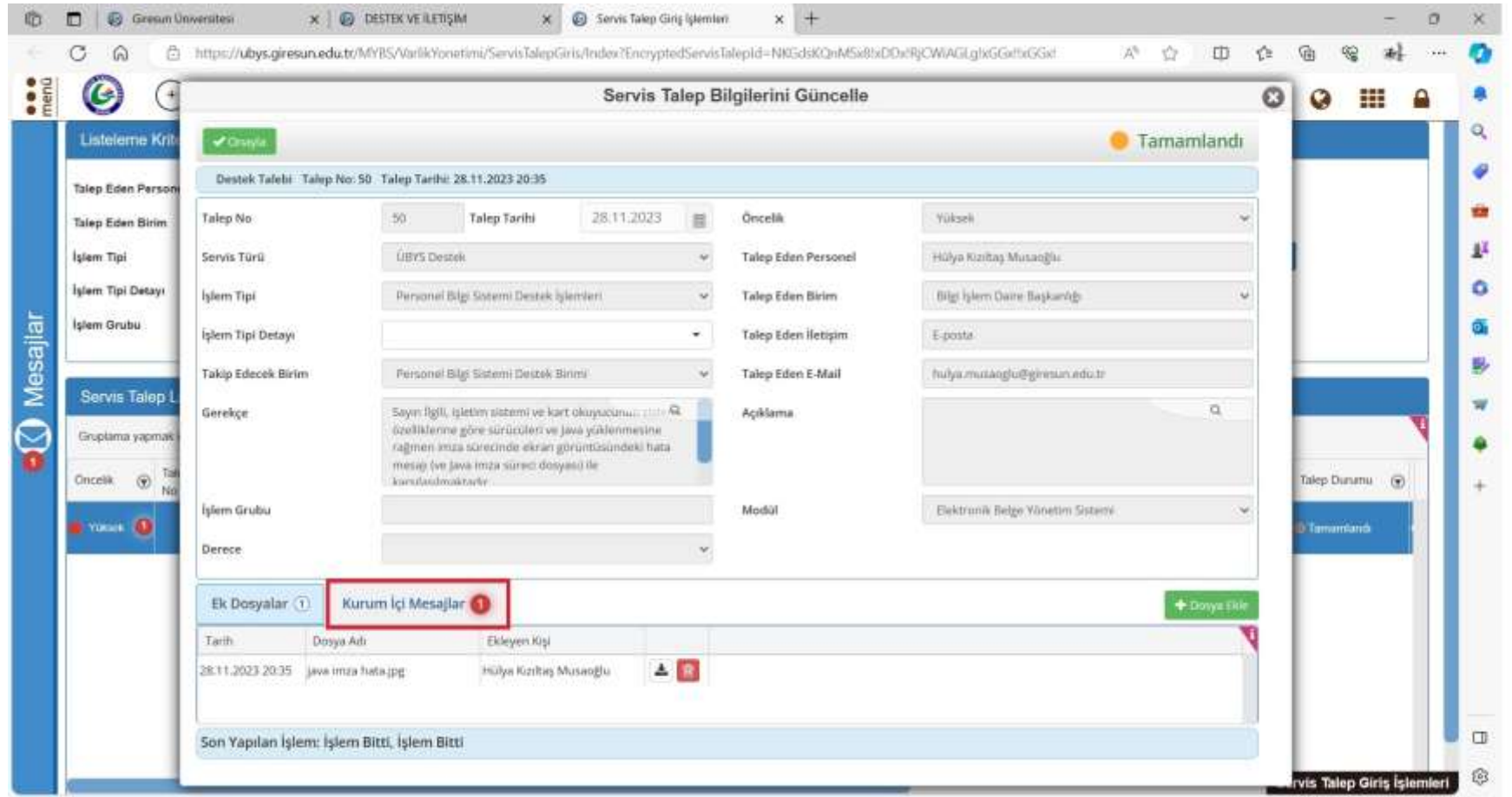

### 12. Destek talebinizle ilgili mesajı okuduktan sonra lütfen «Okundu İşaretle» sekmesini tıklayınız!

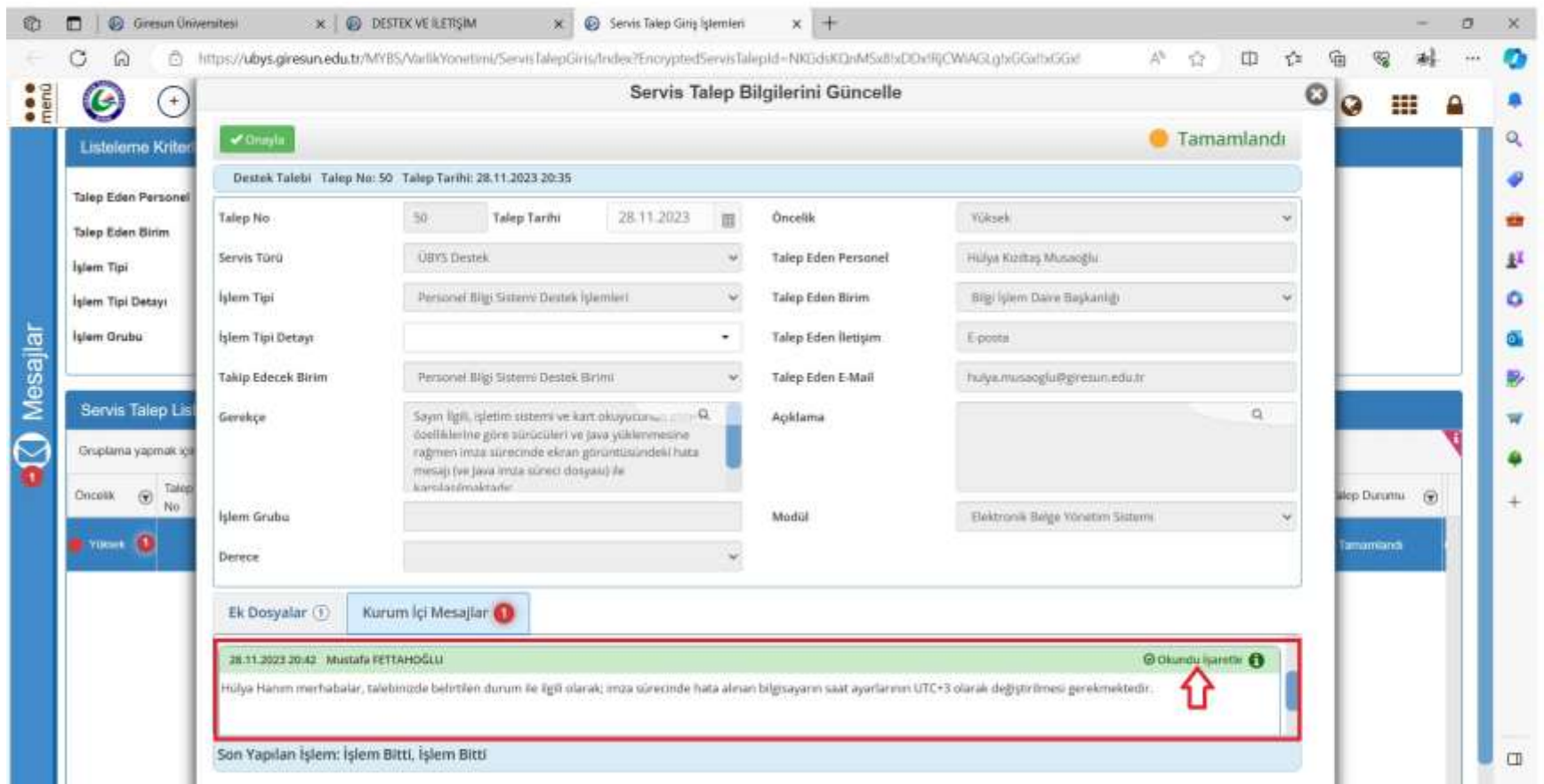

ÜBYS Destek Modülü hakkında her türlü yardım için aşağıdaki numara ile iletişime geçebilirsiniz.

> Öğr. Gör. Dipl.-Ing. Mustafa FETTAHOĞLU 0(454) 310 14 87/Dahili 2